Pasos para instalar Adobe cs6.

- 1. Abrimos la carpeta Adobe cs6
- 2. Veremos que tenemos 2 carpetas 1 llamada Adobe cs6 y otra crack
- 3. Abrimos la carpeta Adobe cs6 y seleccionamos la aplicación que dice Set up (dándole doble clic)
- 4. Y nos aparecerá una ventana que se llama programa de instalación de adobe y empezara a cargar (aparecerá una barra verde fluorescente) y dirá Inicializando instalador.
- 5. Luego que termine de cargar nos aparecerá una ventana que dice bienvenido y podemos seleccionar instalar y probar, nosotros elegiremos **instalar.**
- 6. Nos aparecerá una ventana llamada Acuerdo de licencia de software de adobe y le daremos aceptar, posterior mente nos pedirá un número de serie.
- 7. El número de serie lo encontraremos en la carpeta Crack Cs6a\_dobe Win Keygen y daremos 2 clic en el archivo winrar llamado xf-mccs6 y nos aparecerá una ventana como se ve en la imagen.

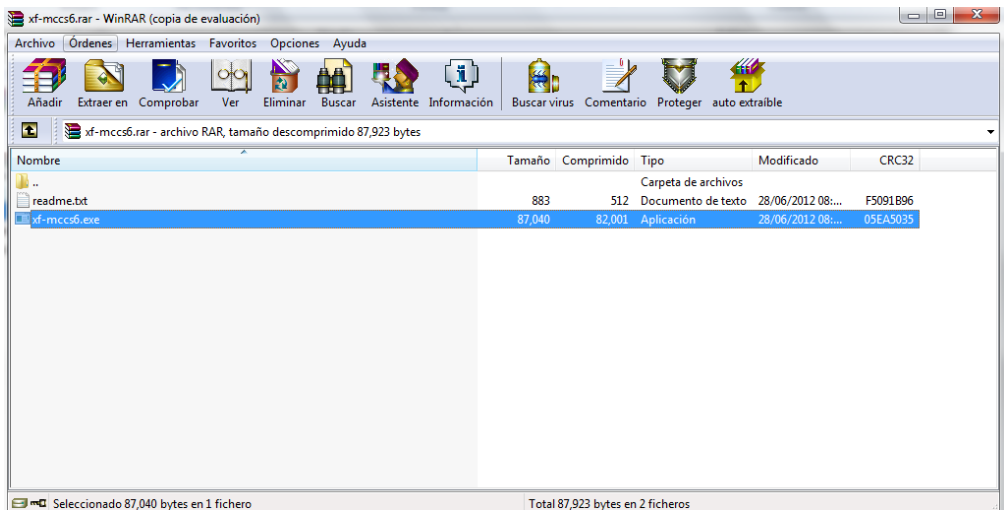

- 8. Y daremos doble clic en xf-mccs6.exe (lo seleccionado en color azul)
- 9. Y nos aparecerá una venta como la siguiente

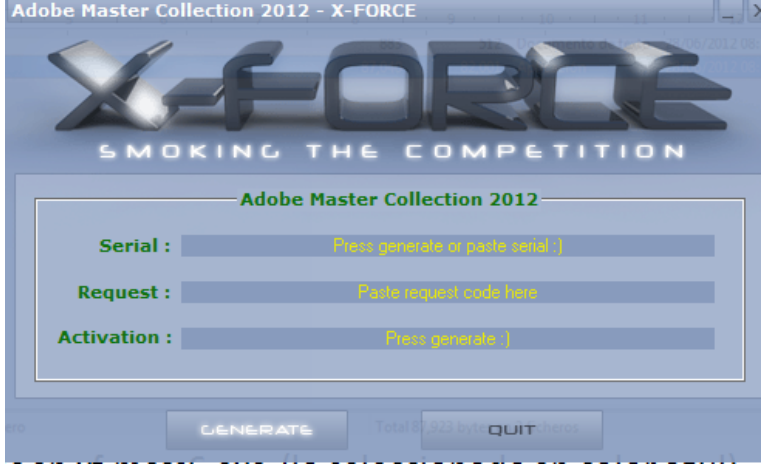

10. Y daremos clic en GENERATE y nos parecerá una ventana así.

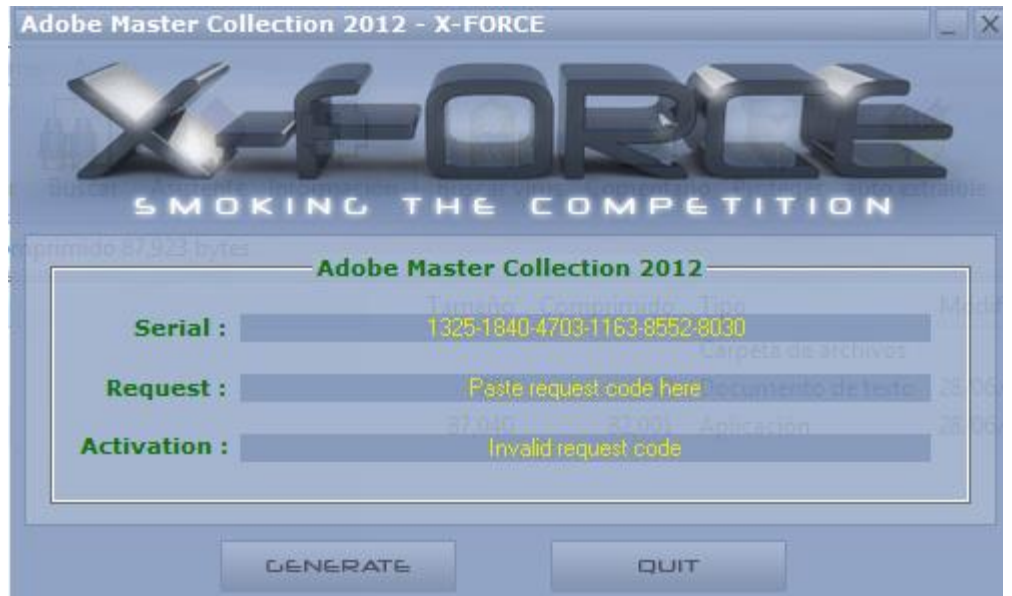

11. Y copiaremos el **Serial** seleccionándolo clic derecho copiar y lo pegaremos en la ventana de adobe que nos pedía el serial y daremos clic en siguiente como se ve en la siguiente imagen

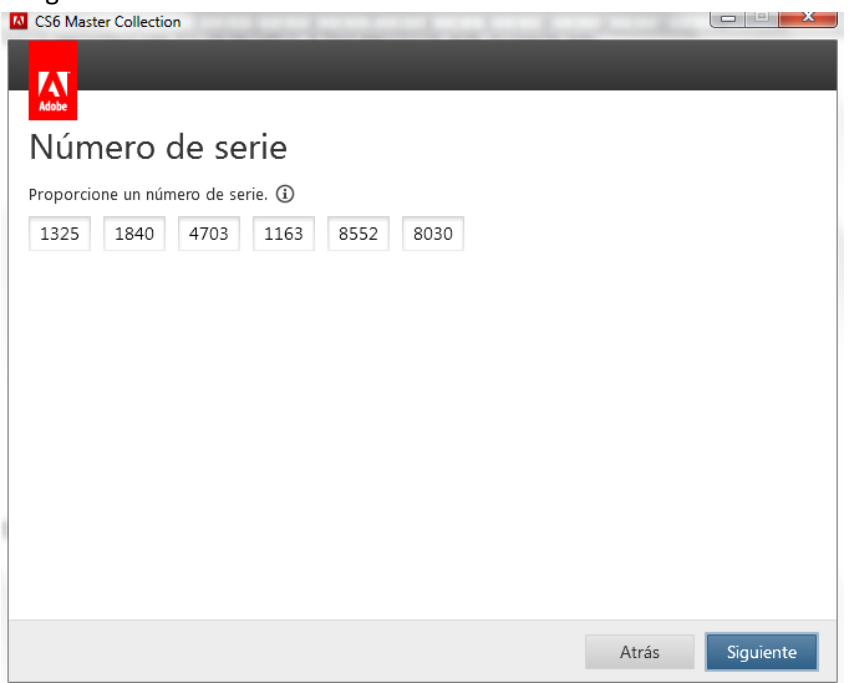

12. Posterior mente nos aparecerá una imagen como la siguiente y daremos clic en **conectarse más adelante**

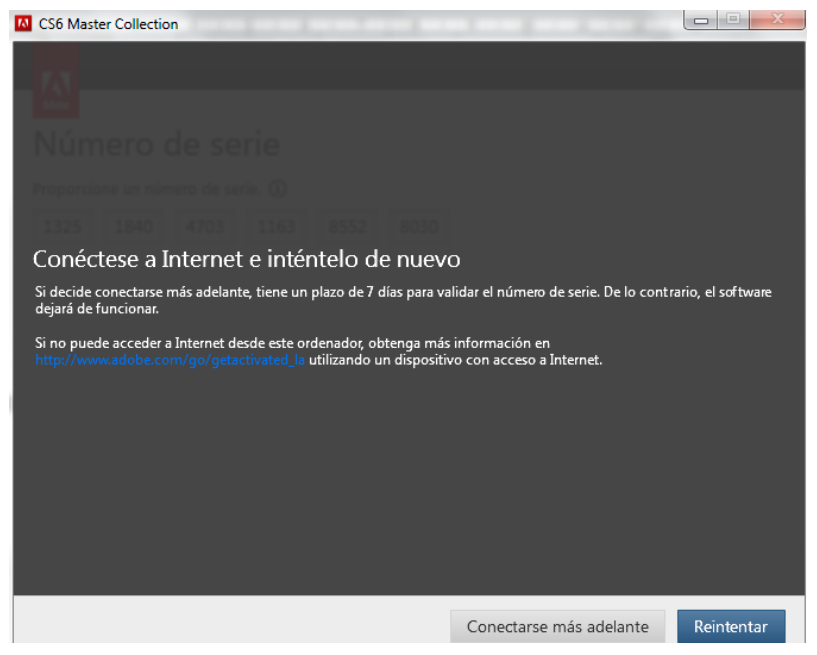

13. Y nos aparecerá una imagen como la siguiente y seleccionaremos Photoshop cs6 que es el programa que deseamos instalar y damos clic en instalar

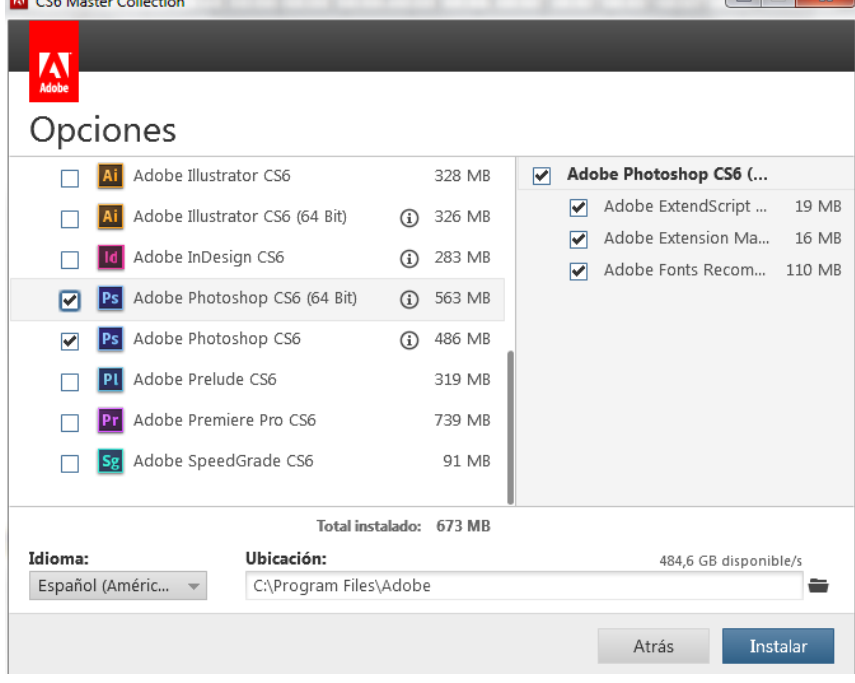

14. y posteriormente aparecerá una imagen como la siguiente que indica que se está llevando a cabo la instalación y al terminar simplemente daremos clic en finalizar.

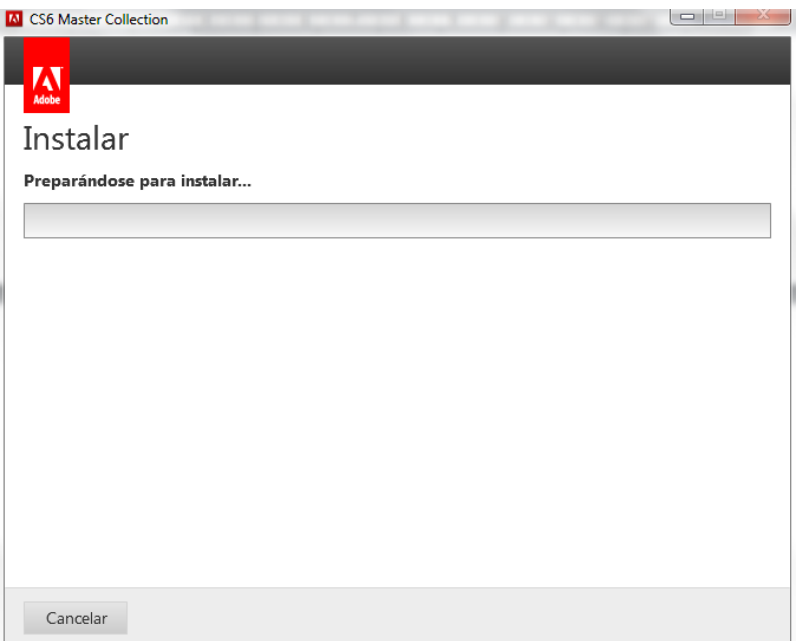

15. Después ingresaremos una vez más a la carpeta Crack – Crack para todos los productos de adobe cs6 - amtlib By CHUCHO8688 - Program Files (x86) – Adobe - Adobe Photoshop CS6 y vamos a copiar los archivos que se ven en la imagen (seleccionamos y clic derecho y copiar)

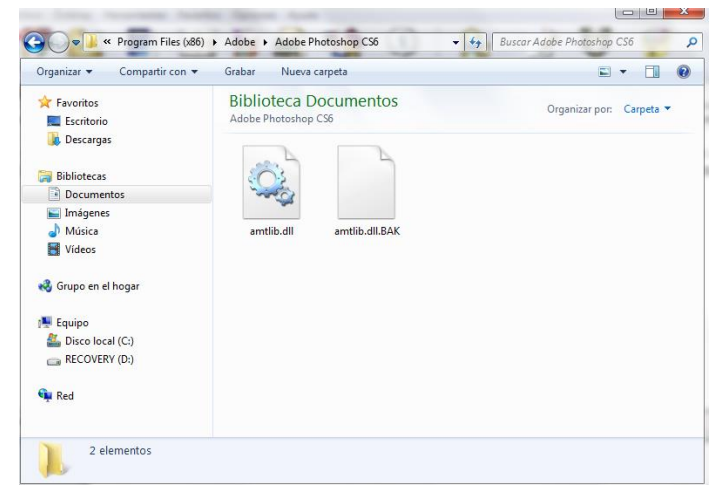

16. Y Pegaremos estos archivos copiados. Nos iremos a inicio – equipo – Disco local c (o disco duro) - Archivos de programa (x86) – Adobe - Adobe Photoshop CS6 y pegaremos los archivos en la ventana que será como la imagen siguiente , al pegarlos les daremos copiar y remplazar

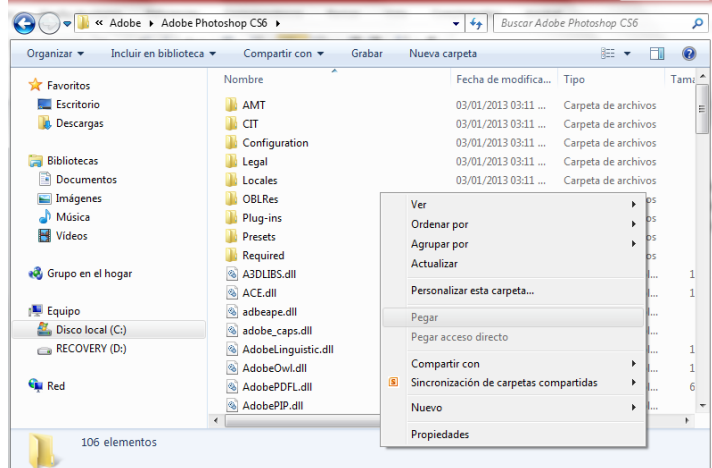

Nota para verificar que esta bien el proceso de instalación abrimos el Photoshop y nos tienen que aparecer algunas opciones desactivadas como se ve en la imagen.

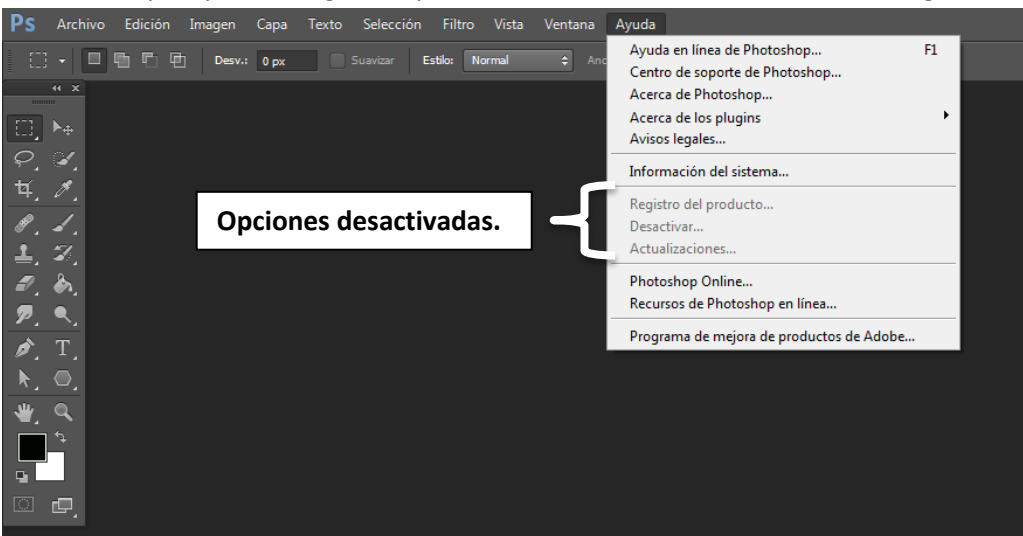